# 写真を加工する(フォト)

写真を加工します。ここでは、Google アカウントにログインしてい る状態で説明します。

写真を回転させる

### $\boxed{1}$

ホーム画面で ( (Google) → ( (フォト)

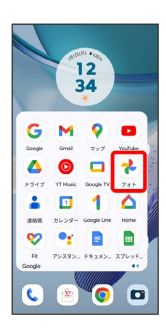

・確認画面が表示されたときは、画面の指示に従って操作してくだ さい。

### $\overline{2}$

写真をタップ

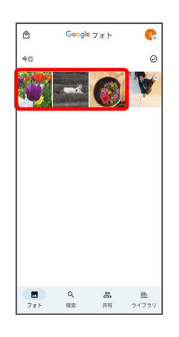

## $\overline{\mathbf{3}}$

[編集] → 切り抜き]

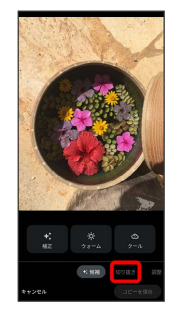

## $\overline{4}$

### ల

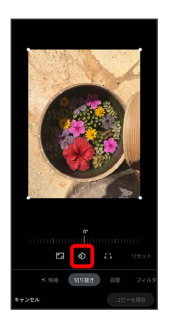

#### ※ 写真が回転します。

・メモリを左右にドラッグして傾きの角度を調節できます。

## $\overline{\mathbf{5}}$

コピーを保存

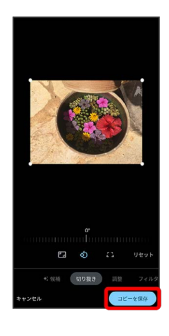

※3 回転させた写真が、別のファイルとして保存されます。

| 写真の一部を切り出す (トリミング)

#### $\boxed{1}$

ホーム画面で 8 (Google) ● 2 (フォト)

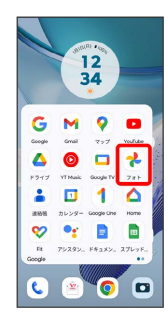

・確認画面が表示されたときは、画面の指示に従って操作してくだ さい。

# $\overline{2}$

#### 写真をタップ

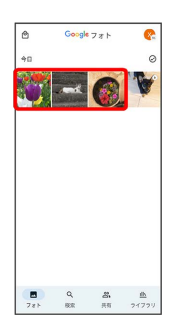

 $\overline{\mathbf{3}}$ 

【編集】→【切り抜き】

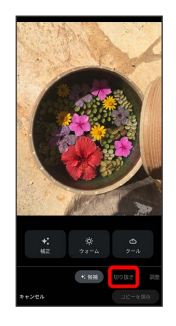

### $\overline{4}$

トリミング枠をドラッグして、表示する範囲を選択

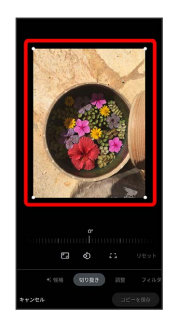

## $5<sub>5</sub>$

#### コピーを保存

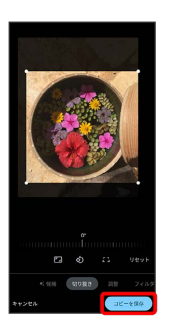

※3 切り出した写真が、別のファイルとして保存されます。